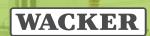

# Doxis 4 webCube - Externe Benutzer

#### Login

https://edmc.wacker.com/

## **Anmeldung**

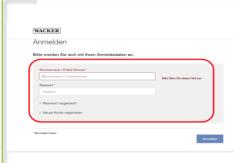

Geben Sie Ihre Anmeldedaten ein Der Login und das Passwort ist das gleiche wie bei Login4More (Für den Passwort Reset kann die Funktion Passwort vergessen verwendet werden)

Bitte beachten, wenn Sie einen Citrix Zugang via VPN zu WACKER benutzen, kann das Passwort nicht auf diesem Weg geändert werden, dann bitte den WACKER UserHelpDesk benachrichtigen.

#### **Startseite**

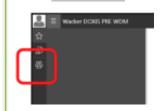

Klicken Sie auf **Kollaborationsprojekte** (3 Köpfe links)

Klicken Sie auf Ihr **gewünschtes Projekt** (hier: Demo-Projekt)

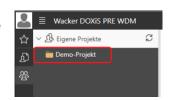

### Projekt geöffnet

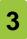

4

2

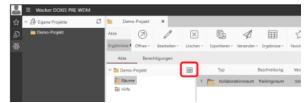

Klicken Sie auf **Deckblatt anzeigen** (Tabellenzeichen neben Demo-Projekt)

# Projekt geöffnet

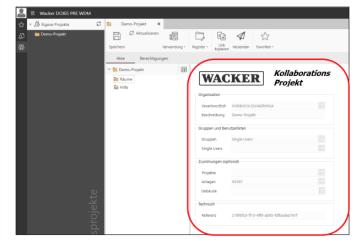

Übersicht der Verantwortlichen und User, Projektbeschreibung und Zuordnungen

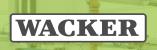

5

#### Räume des Projektes öffnen

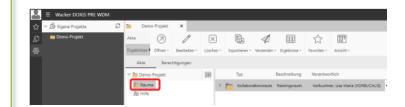

Klicken Sie auf Räume

Klicken Sie auf Kollaborationsraum (hier Trainingsraum)

Raum geöffnet

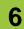

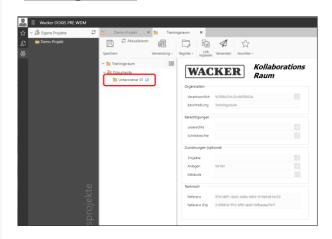

Klicken Sie auf den Unterordner

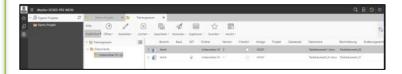

Dokumentenübersicht öffnet sich

#### **Dokument importieren**

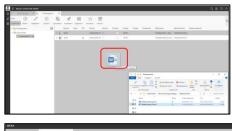

Ziehen Sie das Dokument per **Drag & Drop** in den Unterornder

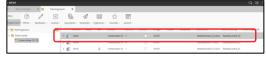

Dokument wurde hochgeladen

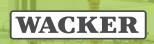

#### Dokument zum Bearbeiten exportieren

8

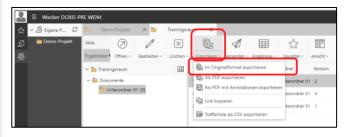

Klicken Sie in der Menüleiste auf **Exportieren** 

Klicken Sie auf Im Originalformat exportieren

#### Inhalt eines Dokumentes ersetzen

9

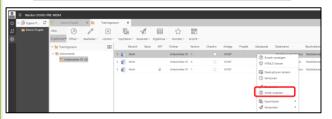

Rechtsklick auf das Dokument

Klicken Sie auf Inhalt ersetzen

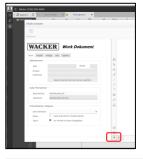

Klicken Sie auf Importieren

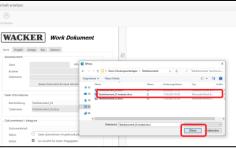

Klicken Sie auf das **gewünschte Dokument**, das Sie **importieren** möchten

Klicken Sie auf Öffnen

#### **Dokument einchecken**

10

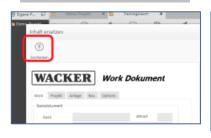

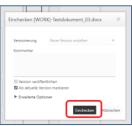

Inhalt wurde ersetzt

Klicken Sie auf Einchecken

11

#### Versionen

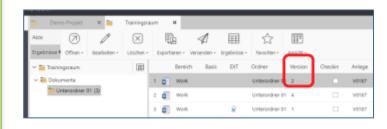

An der **Version** (hier **Version 2**) sehen Sie, wie oft das Dokument schon ersetzt wurde